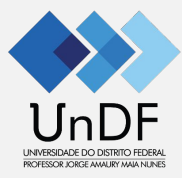

## **Manual do Portal do Docente**

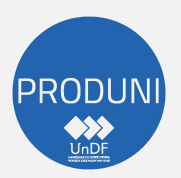

Coordenação de Tecnologia e Informação - COTI Diretoria de Desenvolvimento de Sistemas - DIDES

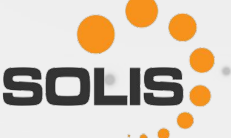

# 1º ACESSO

- 1. Acesse o endereço: [Portal do Docente](https://academico.undf.edu.br/core/login) (https://academico.undf.edu.br/core/login);
- 2. Será direcionado para efetuar o Login;
- 3. Os acessos são controlados por **CPF e senha** (Todas as ações realizadas são registradas, para segurança de todos os usuários):
	- Digite seu CPF (pontos e traço devem ser preenchidos. Exemplo: 000.000.000-00);
	- No campo senha: digite a senha inserida na Ficha Cadastral;
	- Selecione a Unidade.
	- Clique: "Acessar".

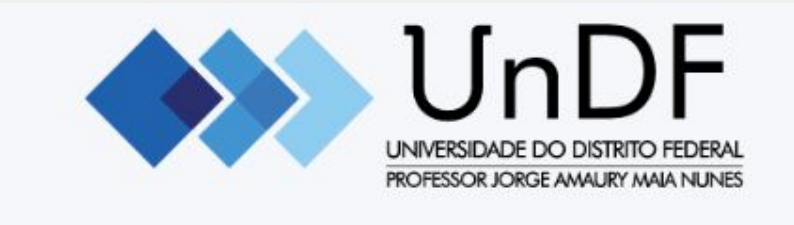

#### Acesse seu portal:

Informe seu usuário

Senha

ESG - ESCOLA SUPERIOR DE GESTÃO

Acessar

Esqueceu sua senha?

# TROCAR SENHA

Há 2 (duas) formas para realizar a troca da senha:

- 1) Clicar em "Esqueceu sua senha"; ou
- 2) Após realizar o login, clicar em "Perfil" para atualizar o cadastro:
	- a) Digite a senha conforme figura abaixo.

#### Trocar senha

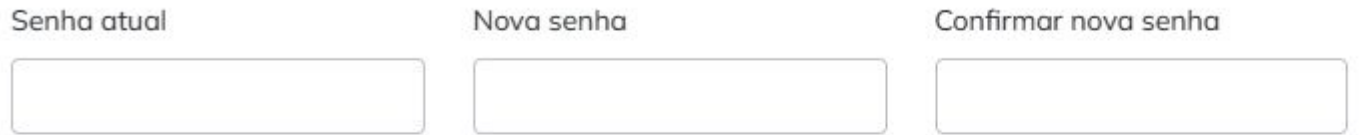

#### Política de privacidade e cookies \*

Estou ciente e de acordo com as políticas de privacidade, disponíveis aqui, consentindo com a coleta do dados pessoais presentes no presente formulário.

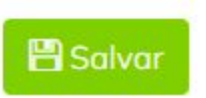

## INTERFACE PRINCIPAL DO PORTAL DO DOCENTE

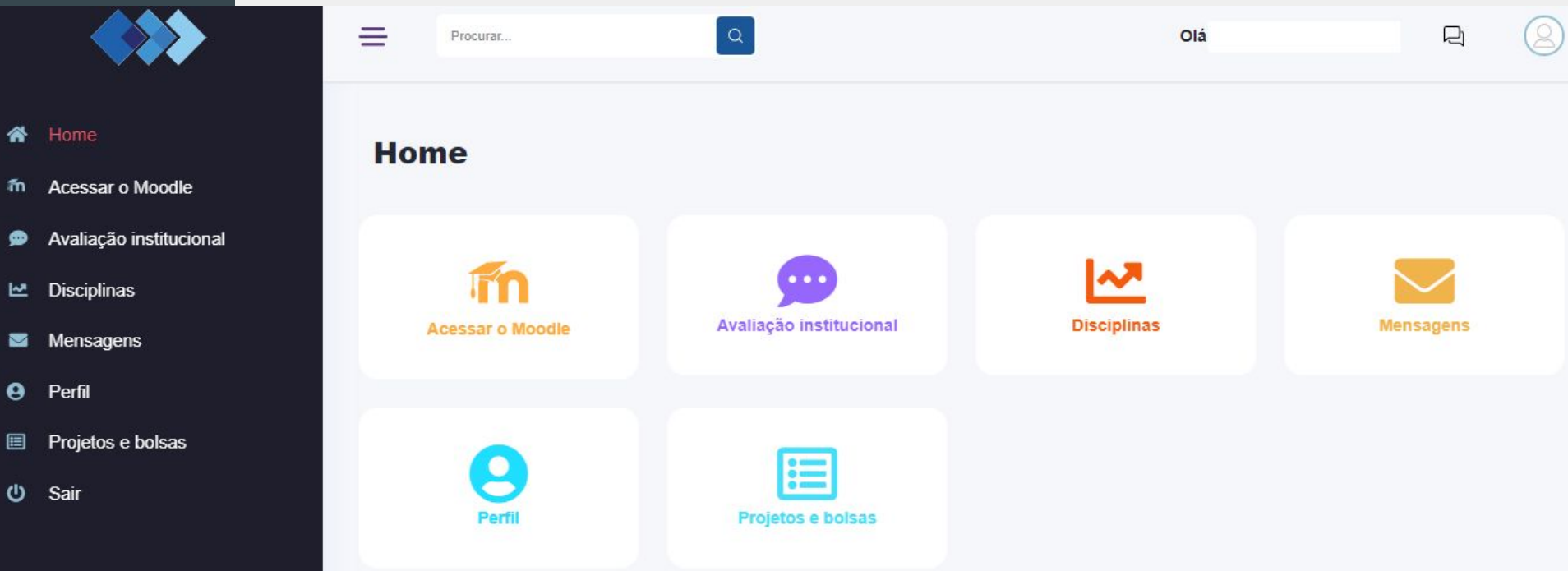

### **Lançamentos**

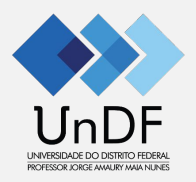

- Clique em Disciplinas;
- Período Letivo vigente, por exemplo, 2023.2;
- Clique na Unidade Curricular desejada;

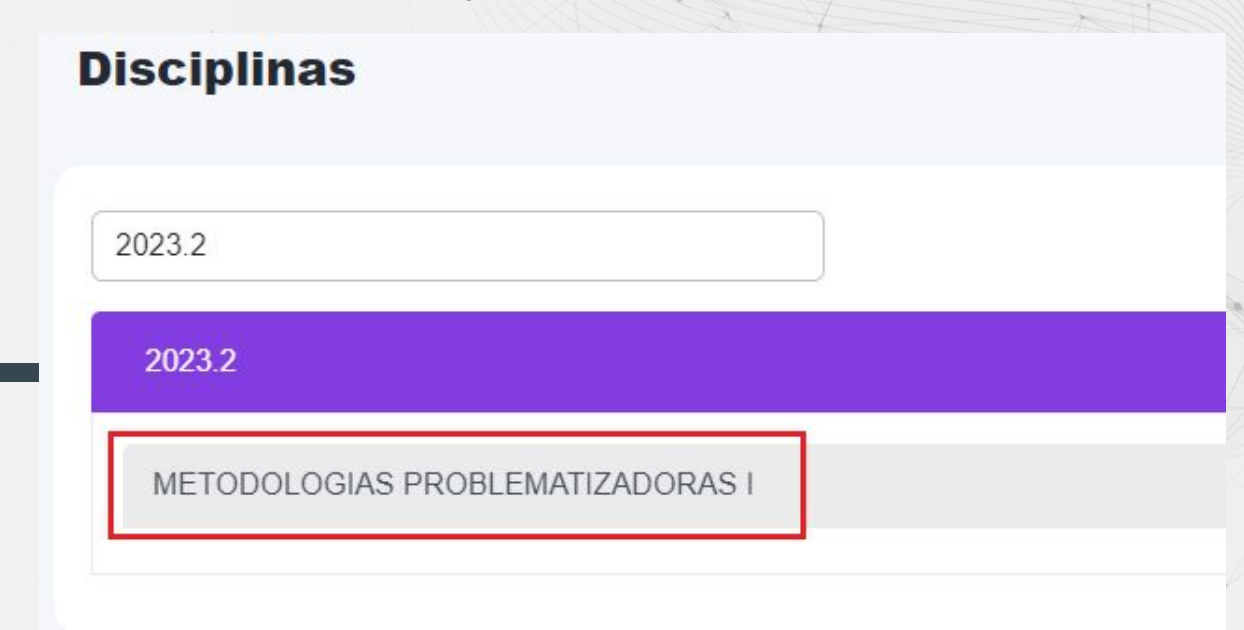

## **Lançamentos**

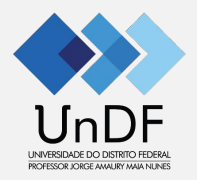

- Após clicar na Unidade Curricular, os Menus abaixo serão habilitados.
- Clicar em Frequências

#### 2023.2

#### METODOLOGIAS PROBLEMATIZADORAS I

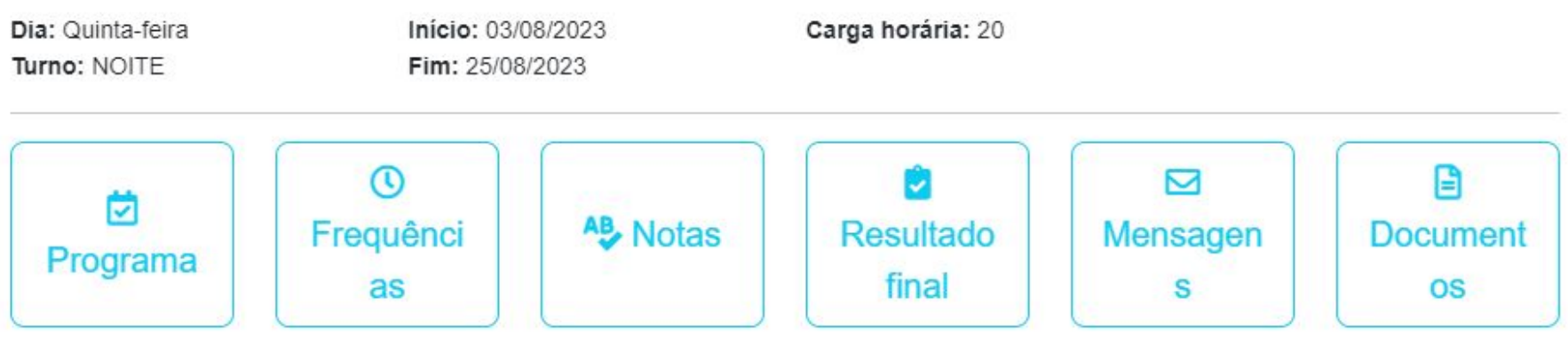

V

 $\alpha$ 

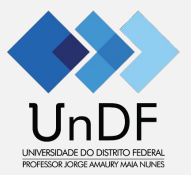

## **Lançamento das Frequências dos Estudantes**

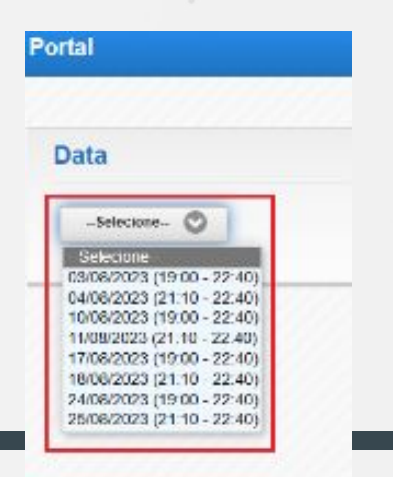

- Selecione a data da aula! - Preencher o quadro abaixo e clicar em "Salvar"

#### **Data**

03/08/2023 (19:00 - 22:40)

**CATEGORIA: UNIDADE CURRICULAR** 

Disciplina possui cronograma em aberto, preencha antes para poder marcar as p

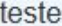

Preencha este campo com o relato da aula e conteúdo ministrado.

Salvar

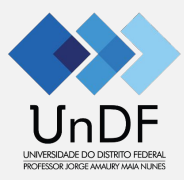

## **Lançamento das Frequências dos Estudantes**

- Após preencher o quadro, aparecerá a lista dos estudantes para registro das frequências, por horário!

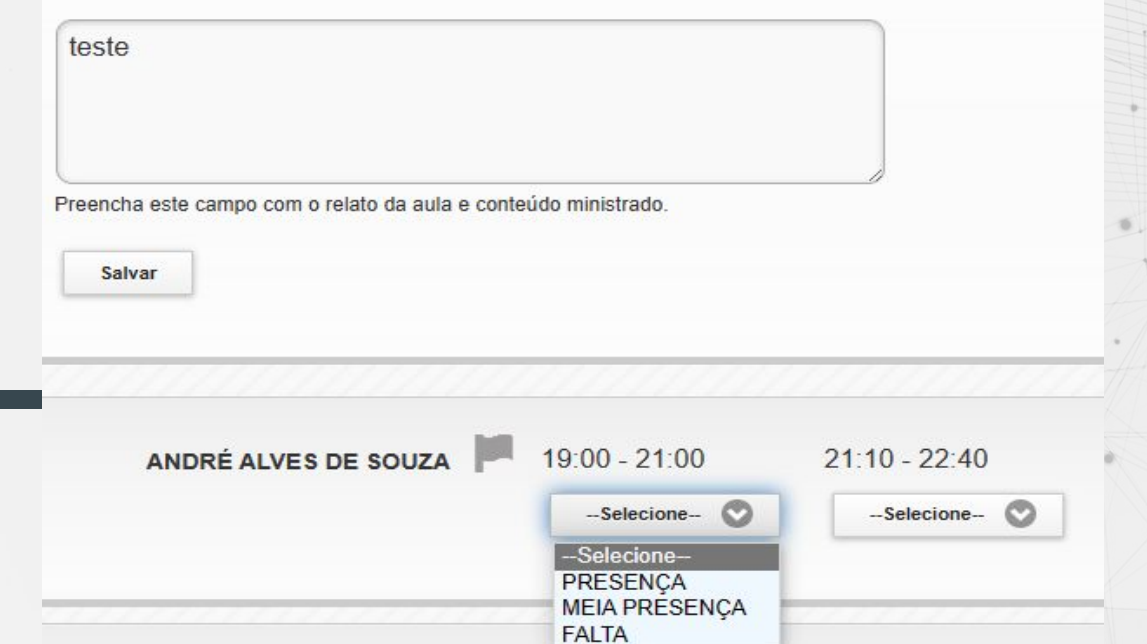

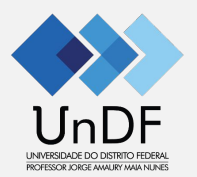

## **Lançamento das Frequências dos Estudantes**

- Após preencher o quadro anterior com o relato das aulas e salvar, a seguinte mensagem aparecerá!

Frequências salvas com sucesso! Todas as frequências não marcadas foram salvas automaticamente como PRESENÇA.

### **Lançamento das Notas**

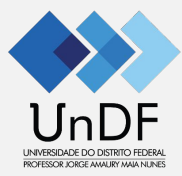

As notas podem ser lançadas diretamente no Portal, ao clicar em "Notas"!

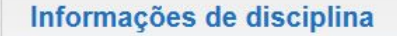

Período: 2023.2 Oferta de disciplina: 115 Período letivo: 24 - SERVIÇO SOCIAL - 2ESCH01

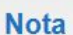

Opcionalmente digite uma descrição para a nota na disciplina atual... **MEDIA FINAL** 

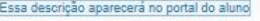

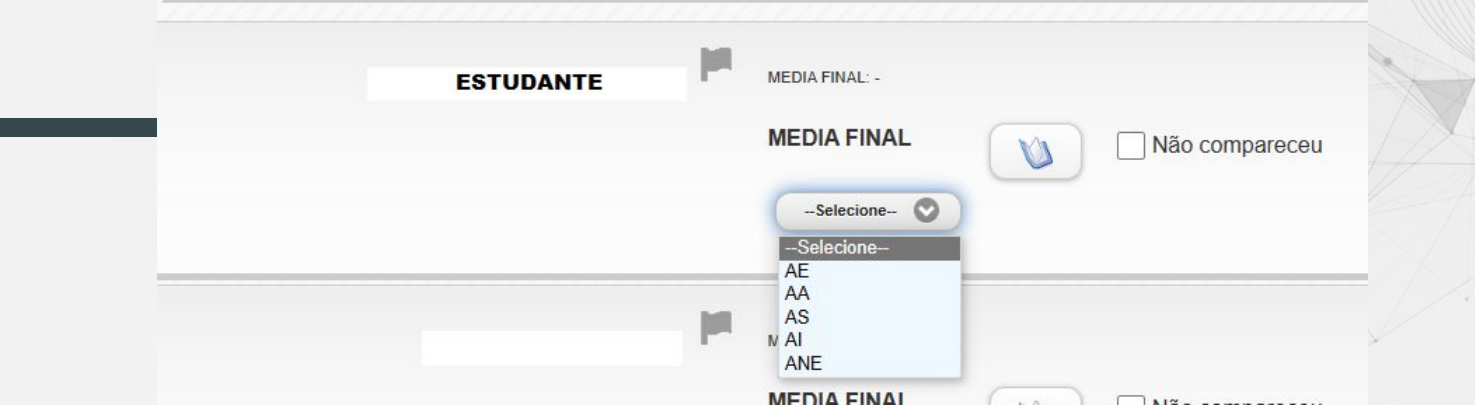

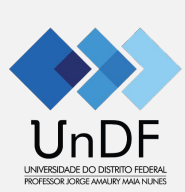

## **Atenção!**

- Sugerimos **não** clicar nos botões abaixo, por serem links para o Portal de versão anterior

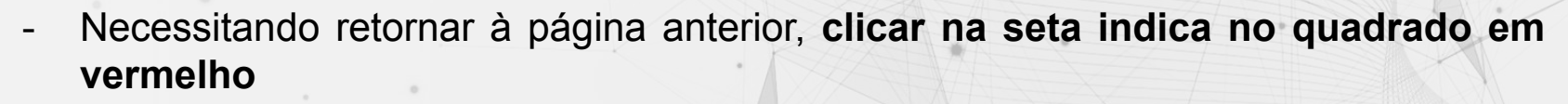

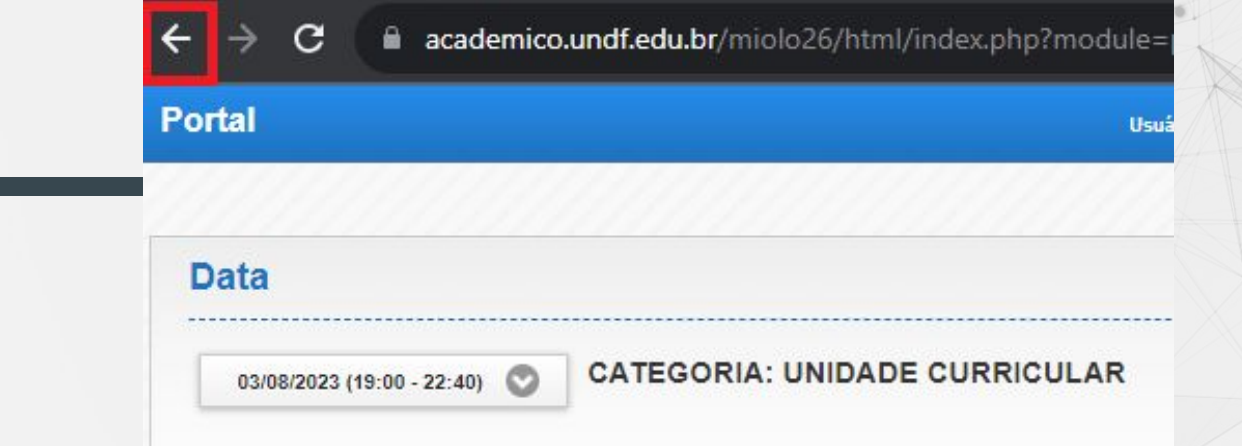